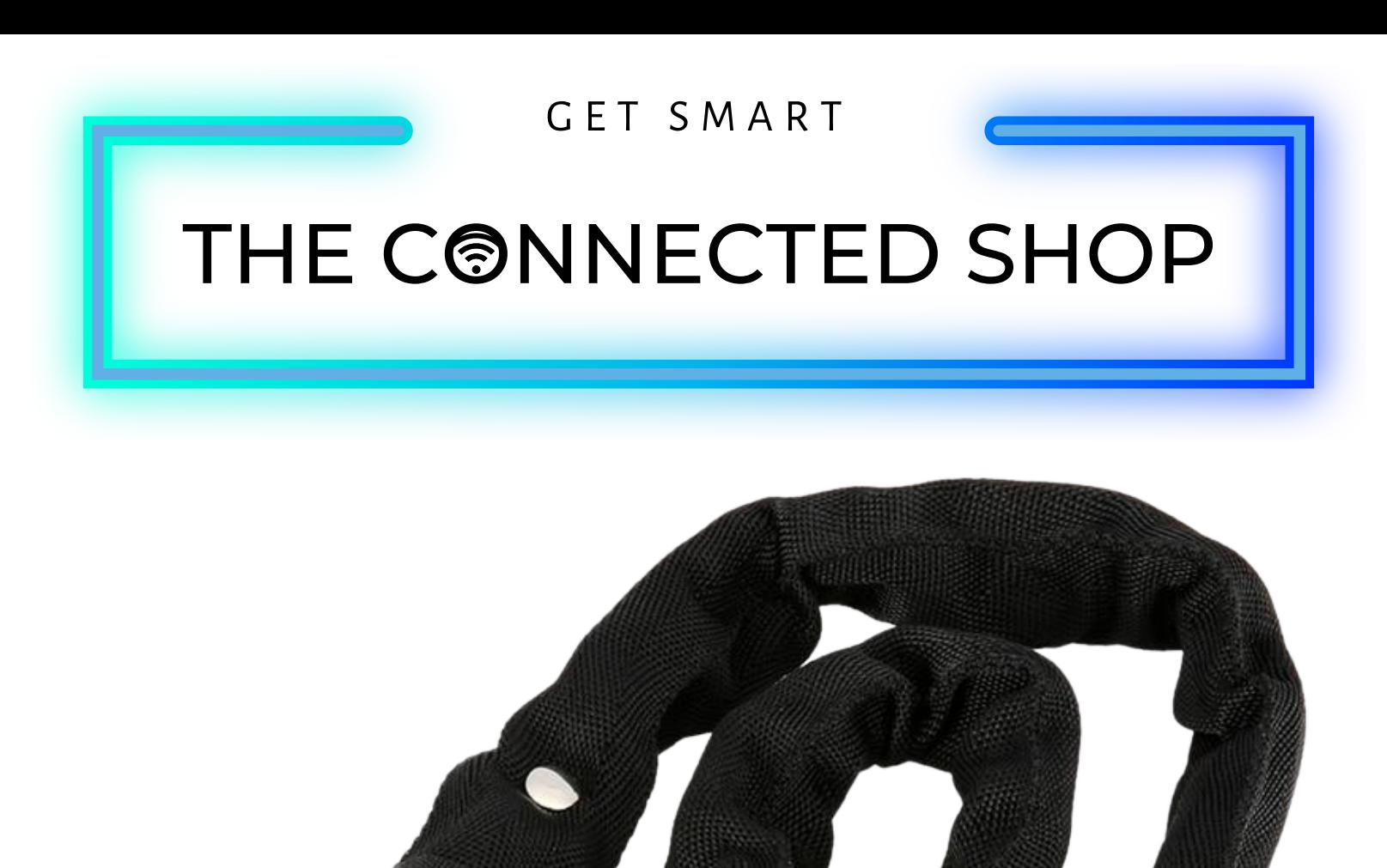

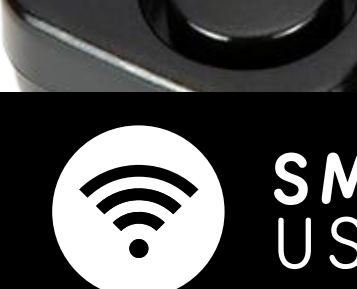

# **SMART BIKE LOCK** USER MANUAL

ッ

**Smart Lock** 

Welcome to the Smart Bike Lock User Manual. Your easy, step-by-step guide to set up and connect your Smart Bike Lock. The device is designed to be easy-touse and to replace all average locks with this modern bike lock.

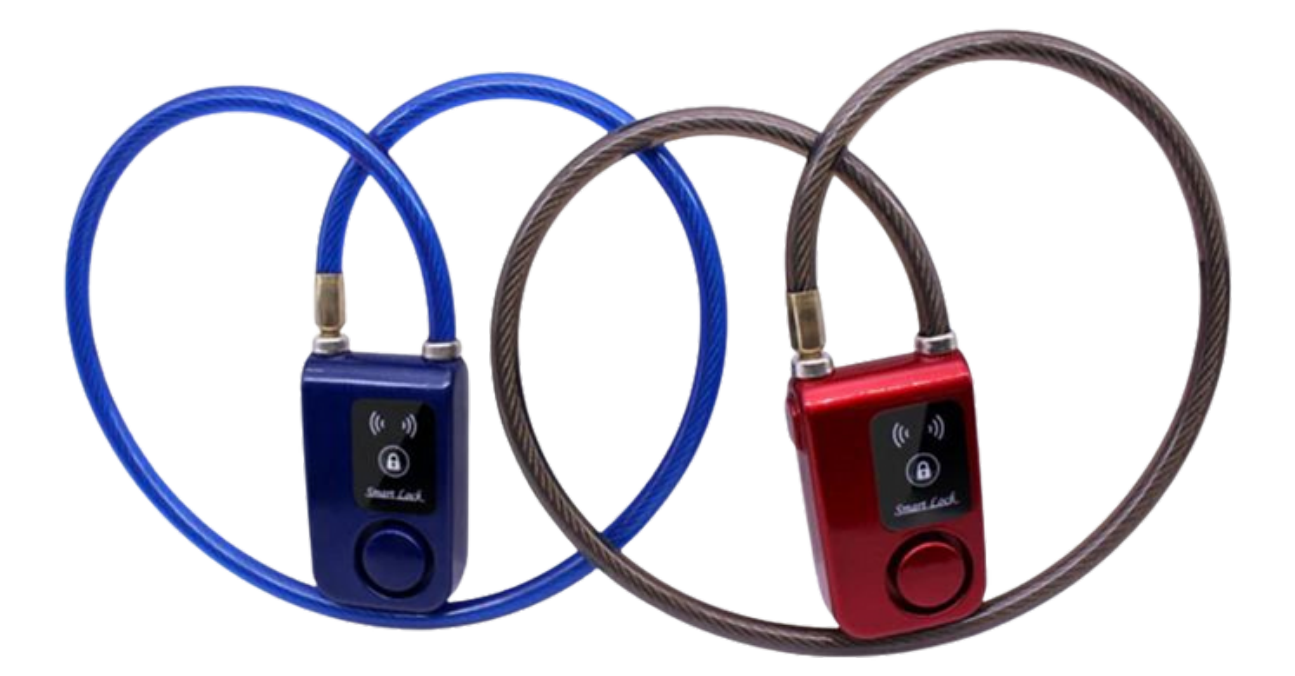

# **SUMMARY**

#### **l. Device Set Up**

1. Set-up Guide a) Set-up Video

#### **ll. Initialization**

- 2. Initial State of your Smart Bike Lock
	- a) Manage Device

# **lll. Mobile App Connection**

- 3. Registering on the Mobile App
	- a) Downloading the Mobile App
	- b) Adding Devices

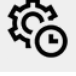

 $\mathscr{J}$ 

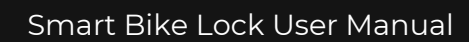

# **PACKAGING DETAILS**

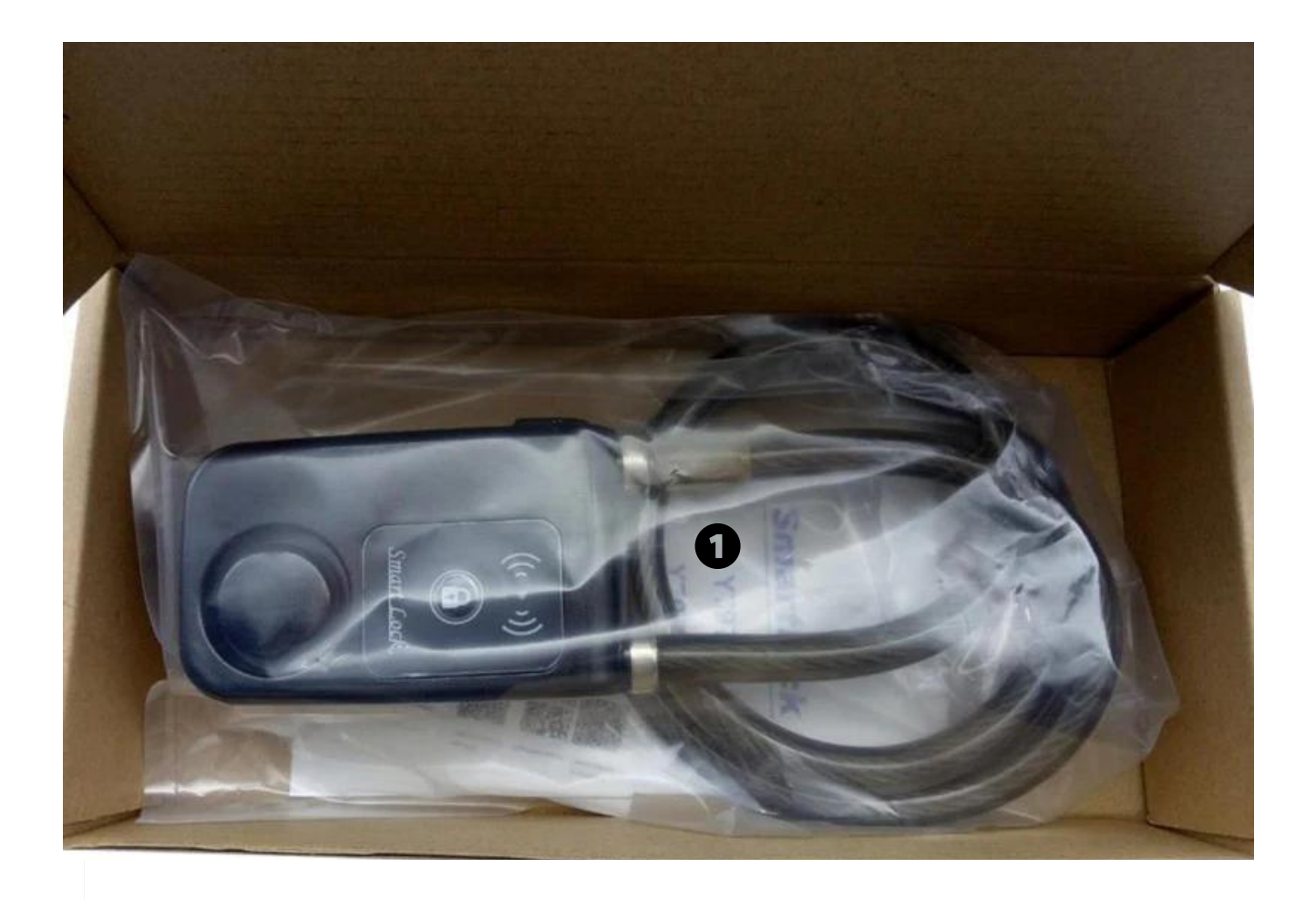

1 Smart Bike Lock

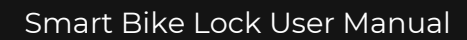

# **STEP-BY-STEP SET-UP GUIDE**

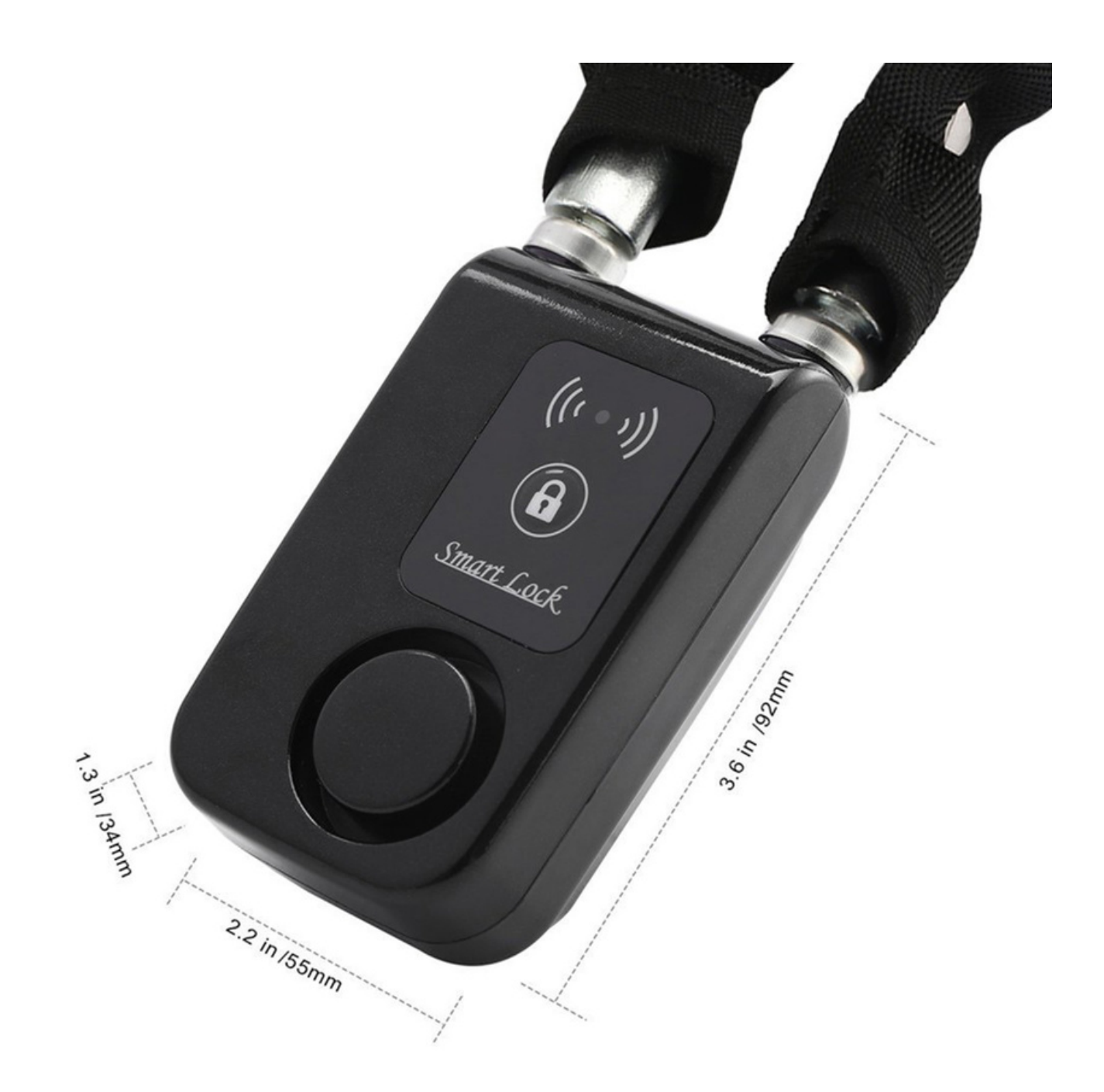

#### **1. SET UP**

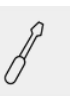

- a. Remove all items from its original box and insert new three (3) AAA batteries
- b. Close the battery cover by tightening the screws
- c. Plug in or insert the lock into the body and press the 'lock' button
- d. Wait for the beeping sound indicating that the device has been locked

e. Proceed to the following steps on how to pair the device with the mobile app to remotely manage it

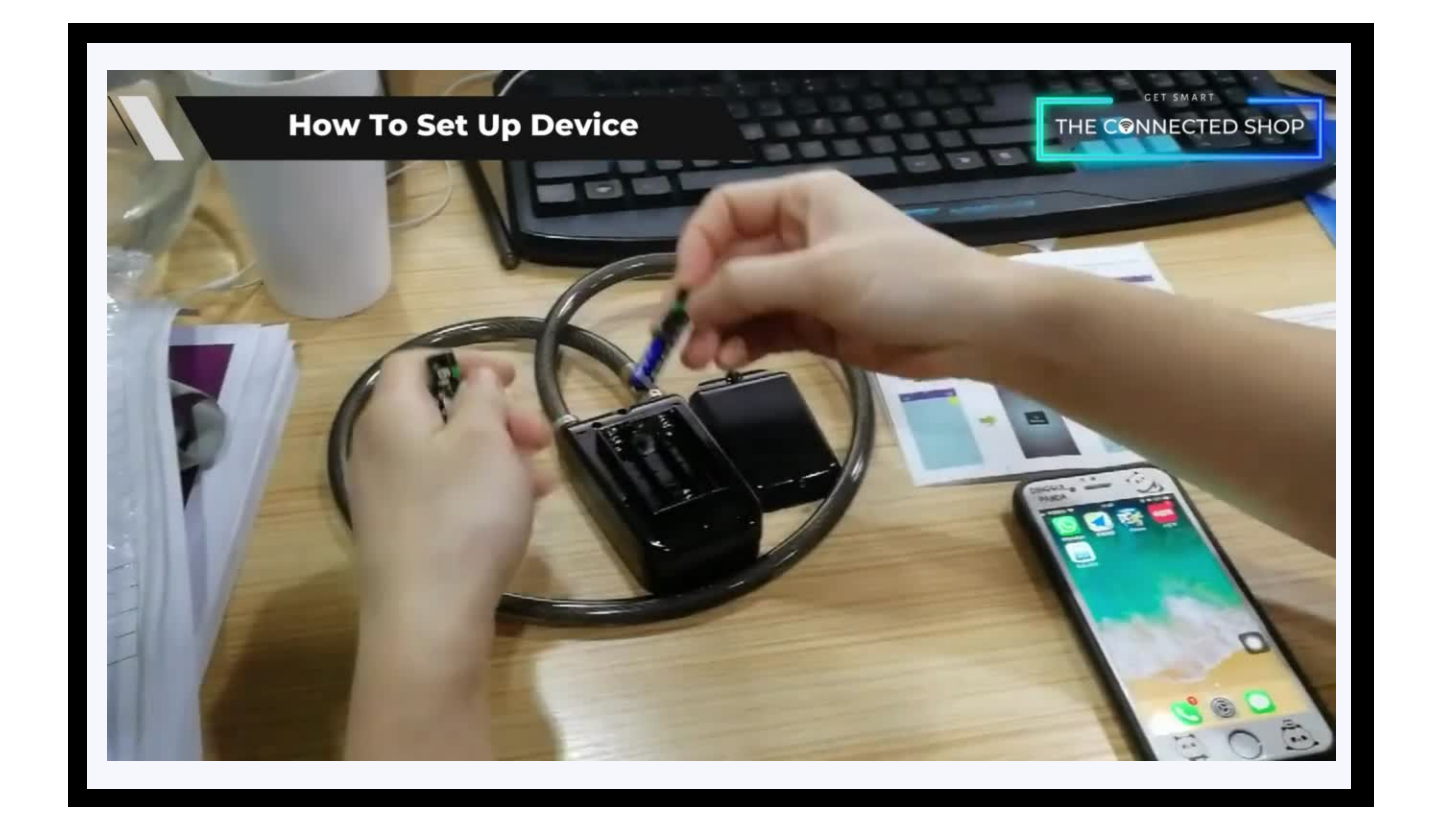

### **2. INITIAL STATE OF YOUR DEVICE**

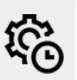

#### **a) Manage Device**

- To lock the device, make sure to tightly insert the lock cylinder into the body and press the 'lock' button until a beeping sound goes off. This will indicate that the device has been locked
- To unlock it using the mobile app, press the 'Unlock' option on the app. To release the lock cylinder from the body, press the unlock button on the side and pull out the cable.

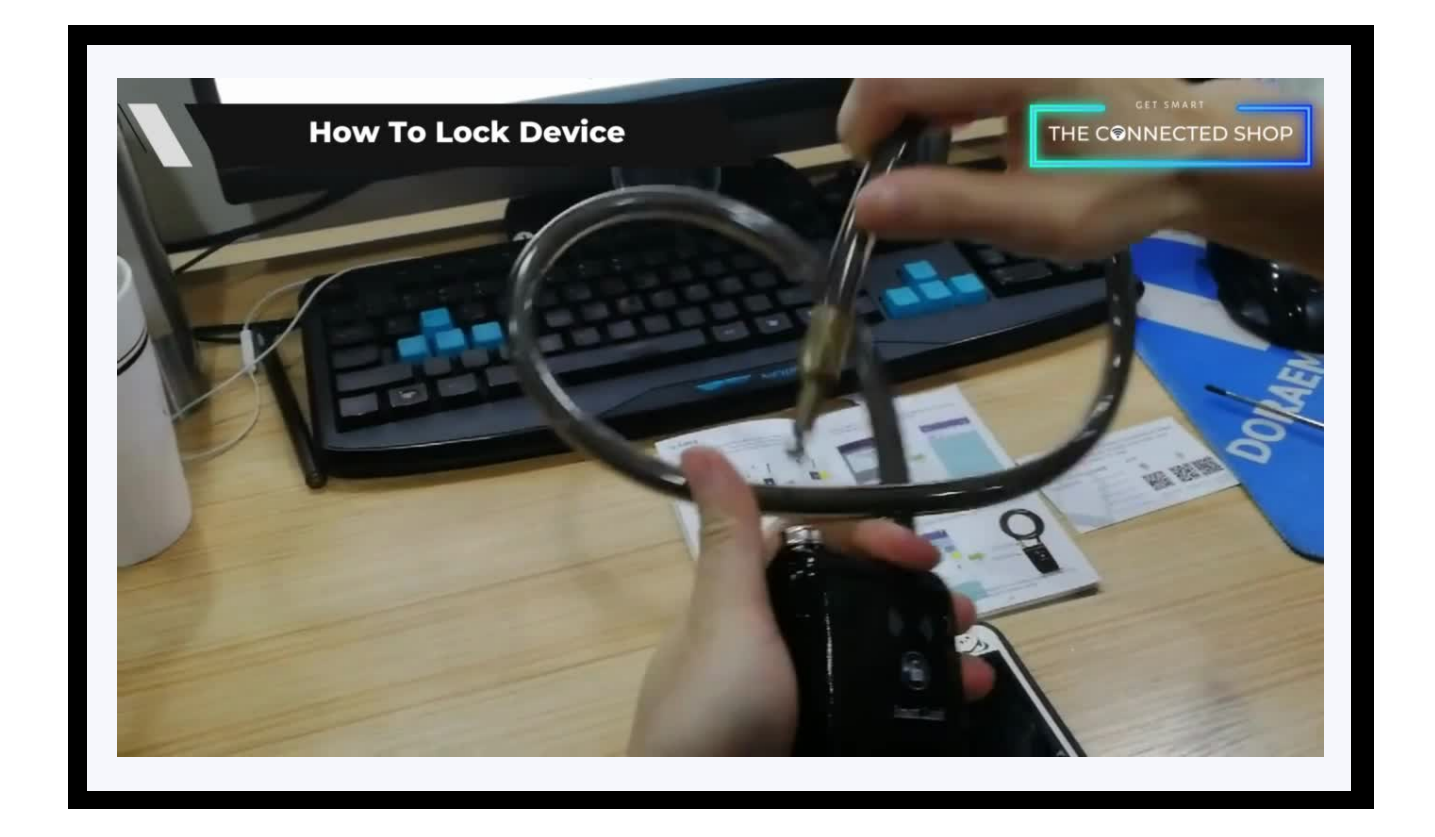

**3. MOBILE APP CONNECTION**

**a) Downloading the App**

Download the application on the Google Play Store or Apple AppStore by searching "Solebe" or by scanning the QR code below:

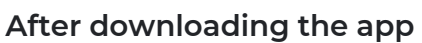

- Register or log in to an account
- Enable your Bluetooth and phone location
- Activate the device
- Keep your device near your phone

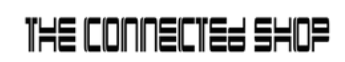

<u>ie</u>

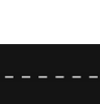

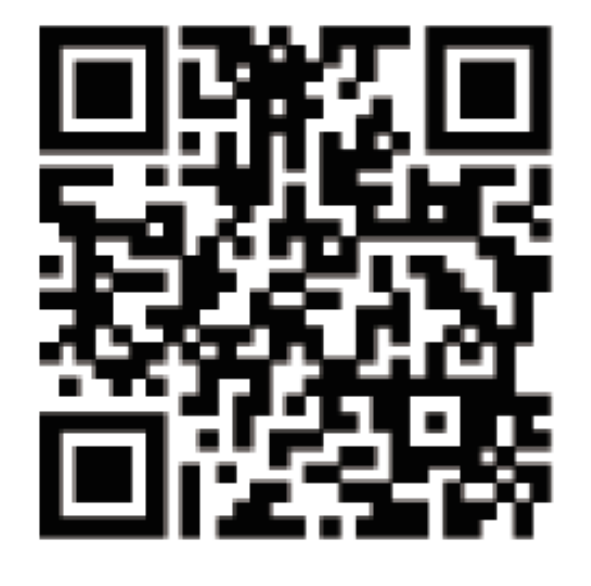

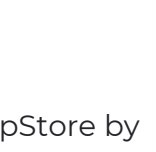

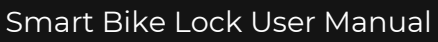

No SIM

...

 $100%$ 

100%

п

100%

n

**Office** 

Home

Connected

**Connected** 

**Sundry Room** 

**Disconnected** 

Connected

**Bike** 

#### **3. MOBILE APP CONNECTION**

**76% III** 

 $\rightarrow$ 

 $\rightarrow$ 

 $\rightarrow$ 

Lock

**Unlock** 

Auto

Smart Bike Lock User Manual

#### **b) Adding Devices**

10:48

**Device list** 

To add devices on the app, please follow the instructions below. Your devices and phone must be connected to the same Wi-Fi network in order for this to work.

- To add a device on the mobile app, click the '+' icon on the top-right corner
- It will begin searching for nearby devices

- Wait for the app to finish searching
- Select the device that will appear on the screen
- Enter the original password '123456' to finish pairing on the app
- The lock status will show on the app—whether it's locked or unlocked
- You may rename the lock and change the password afterwards

08

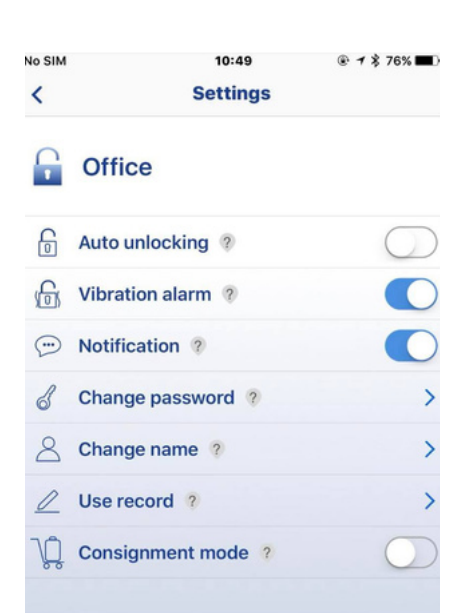

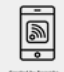

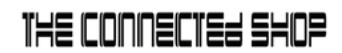

# Congratulations!

You have successfully set up your very own Smart Bike Lock. Thank you for being a valued customer of The Connected Shop.

www.theconnectedshop.com

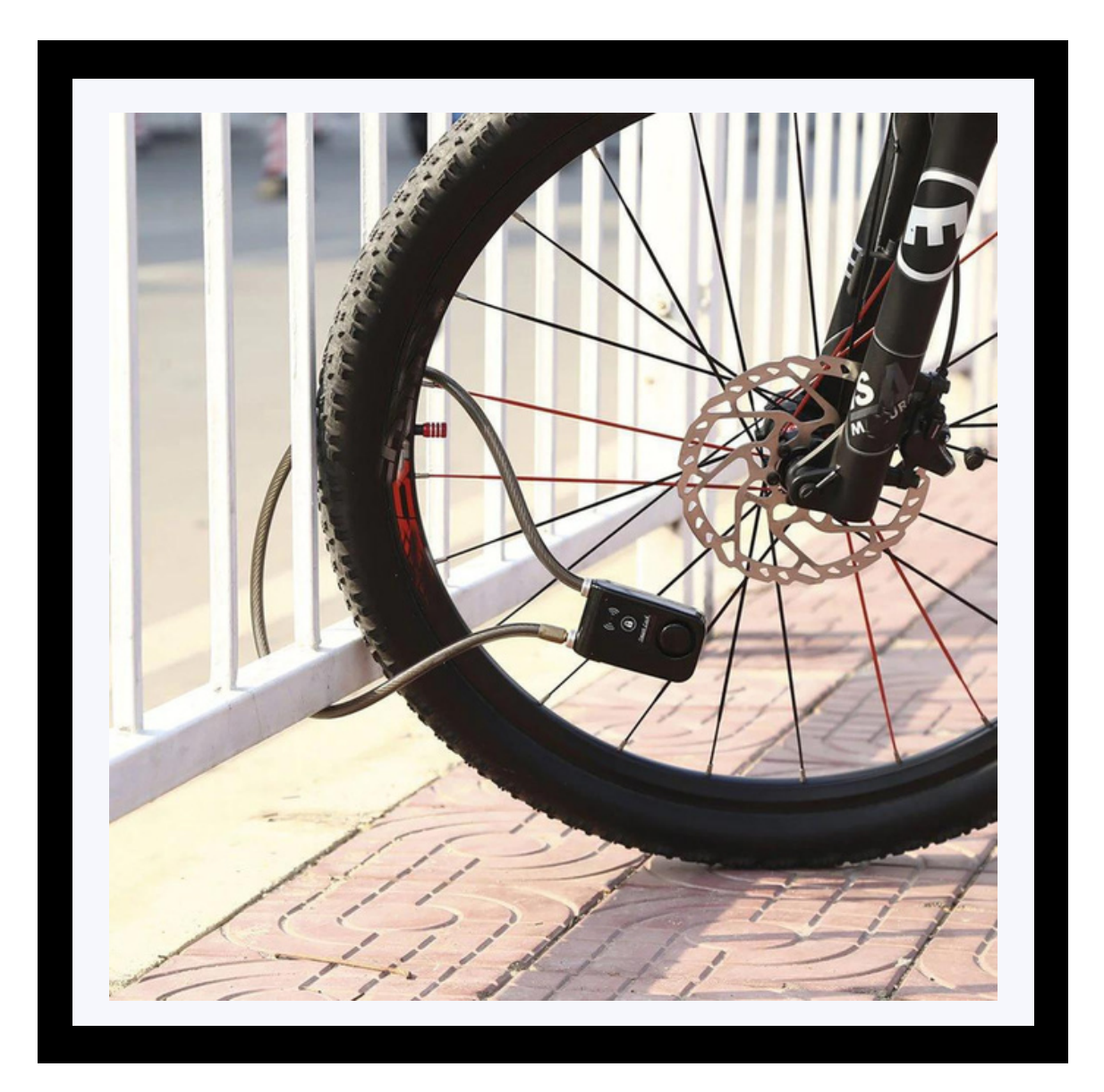

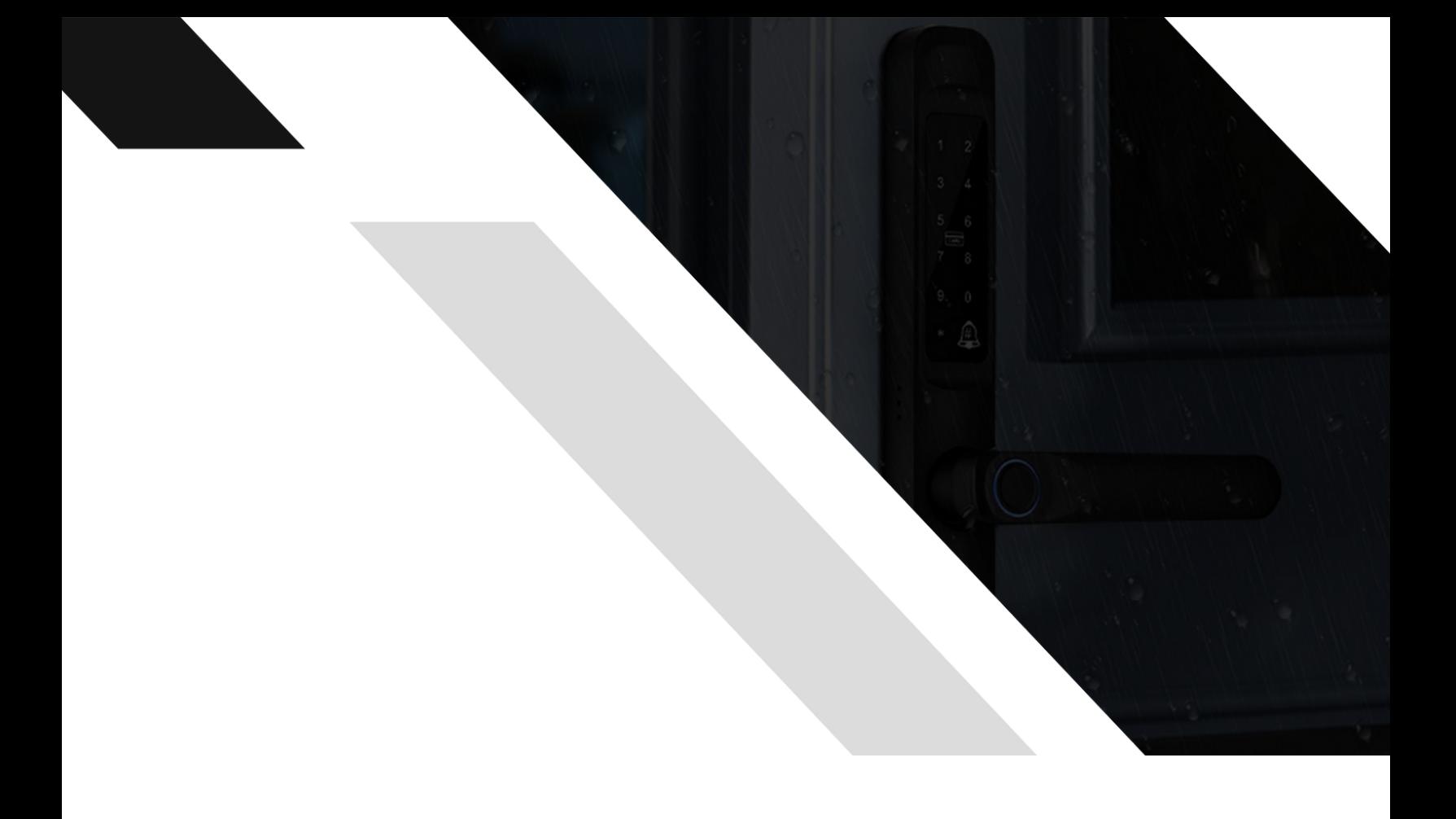

# THE COMMECTES SHOP